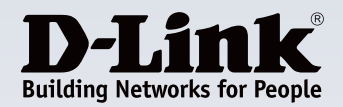

# **How to install Central WifiManager onto an Amazon AWS Cloud Instance**

This document will guide you through the processes involved in setting up Central Wifi Manager in an AWS cloud.

Start off by signing up for a new AWS Account, or if you wish just can use your existing Amazon.com account to sign into AWS.

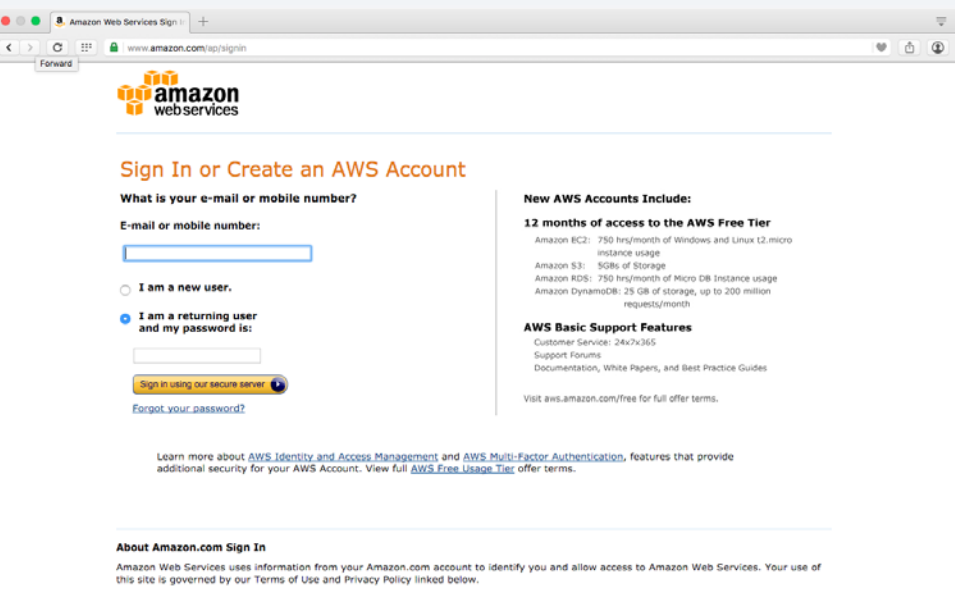

Once logged in, you may select a datacentre near your region to minimise the latency between the CWM controller and your access points. You can do this by clicking in the top right-hand corner, between your name and the Support link and choosing the appropriate Amazon Datacentre. The under the Compute section select EC2.

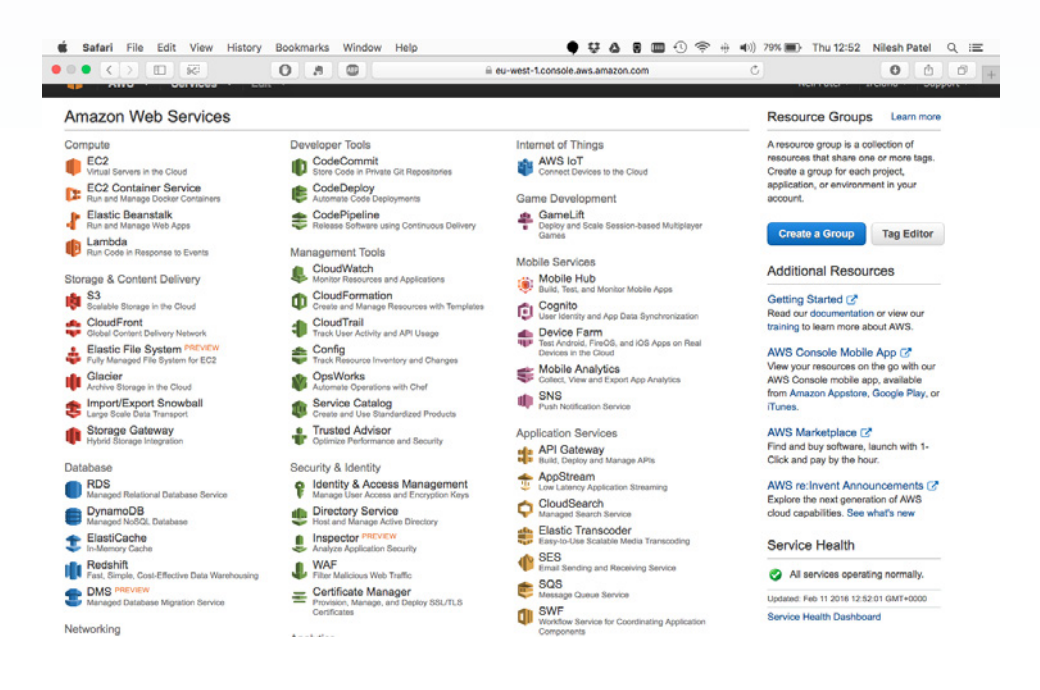

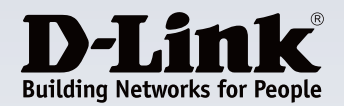

Scroll down and pick the appropriate Microsoft Windows Server instance, for this example I will select the Microsoft Windows Server 2012 R2 Base.

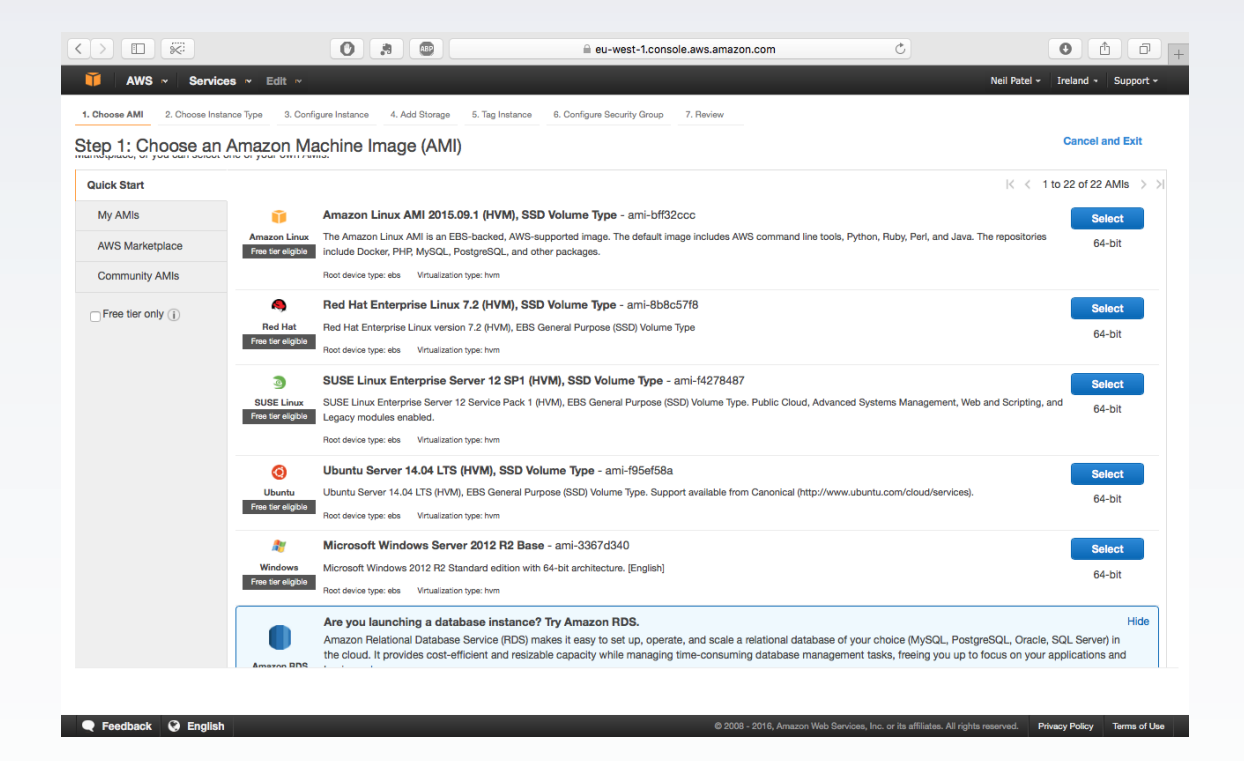

#### Step 2

Since we will only be running a limited number of Access Points I have selected the General purpose, t2.micro instance. This free micro instance has 1 virtual CPU, 1GB of memory, and is Free tier eligible. Then Click Next.

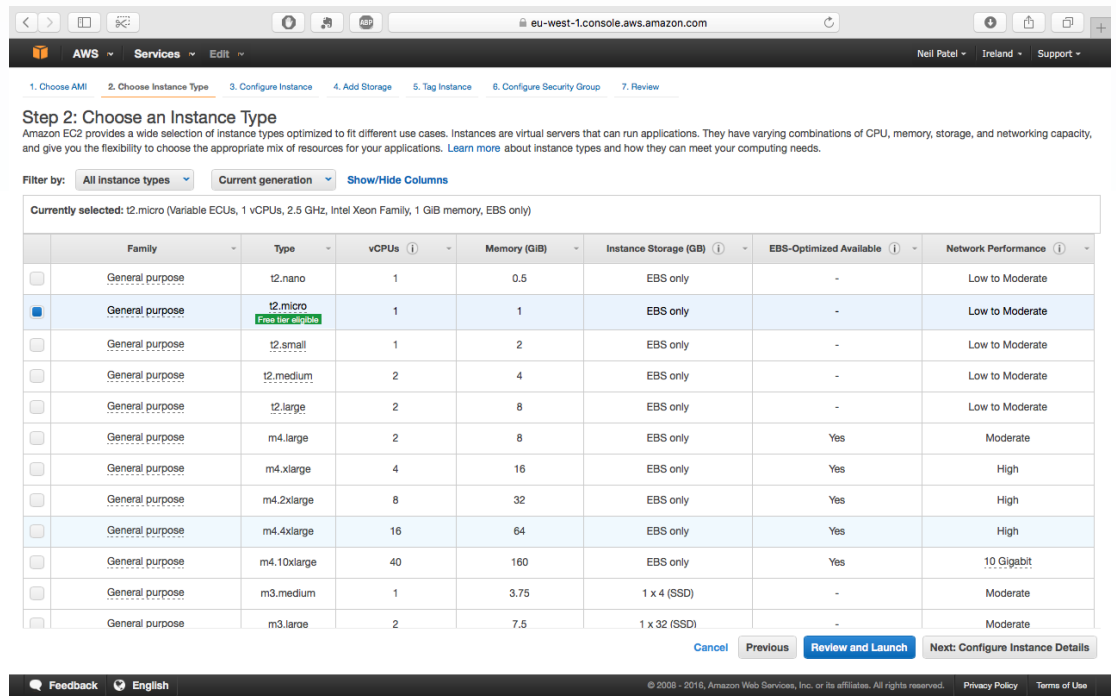

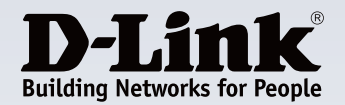

Configure Instance Details. Leave all settings as default. You may want to check Enable termination protection - Protect against accidental termination, which makes sure you don't delete the instance by accident (this can be enabled/ disabled in the future). Then Click Next.

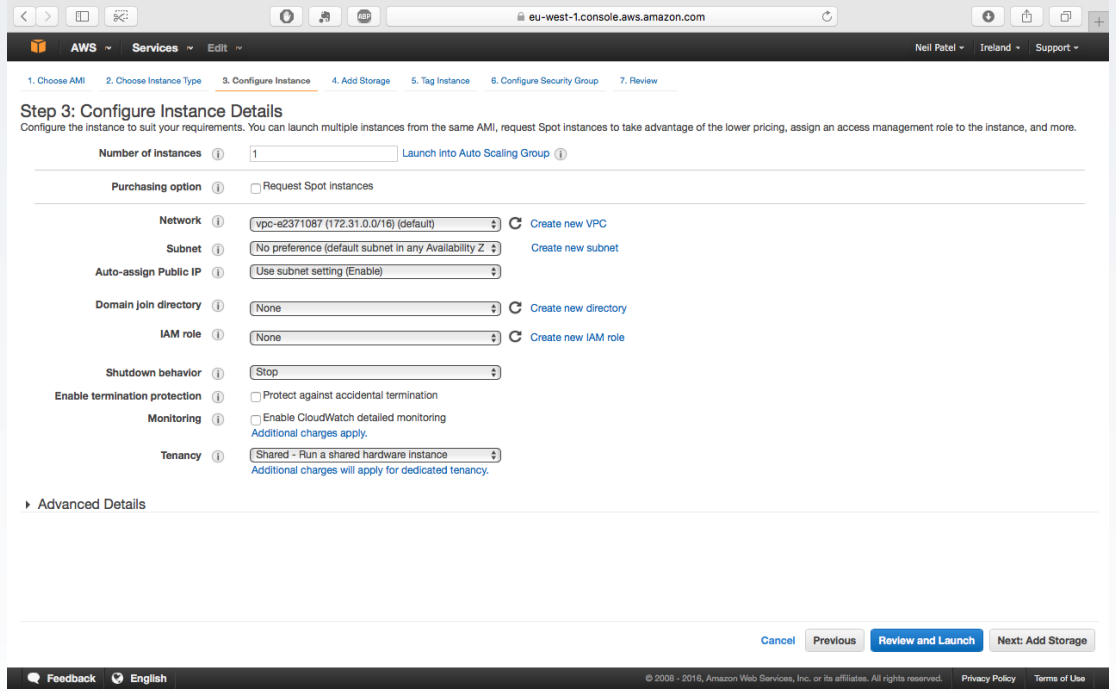

### Step 4

**Example 3** Feedback Q English

You may add extra Storage capacity , but AWS provides up to 30 GB of EBS Storage.

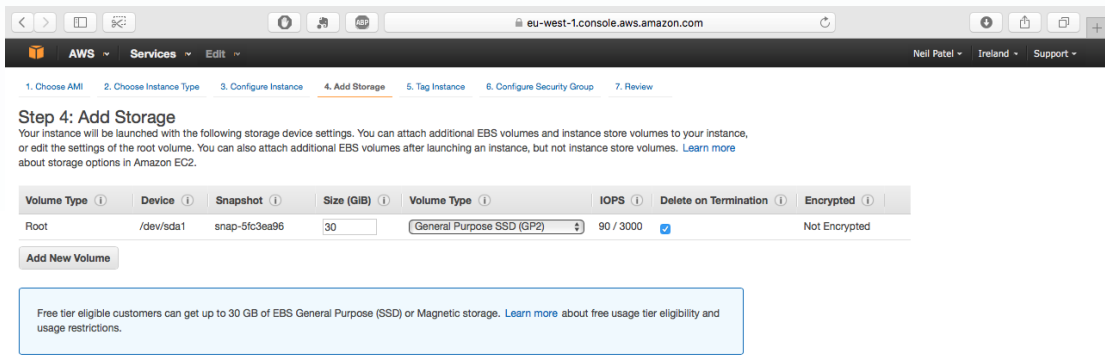

Cancel Previous Review and Launch Next: Tag Instance

@ 2008 - 2016. Amezon Web Ser

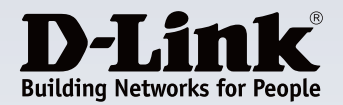

Tag Instance. Enter the optional tag to help identify the instance, it is not required in our implementation.

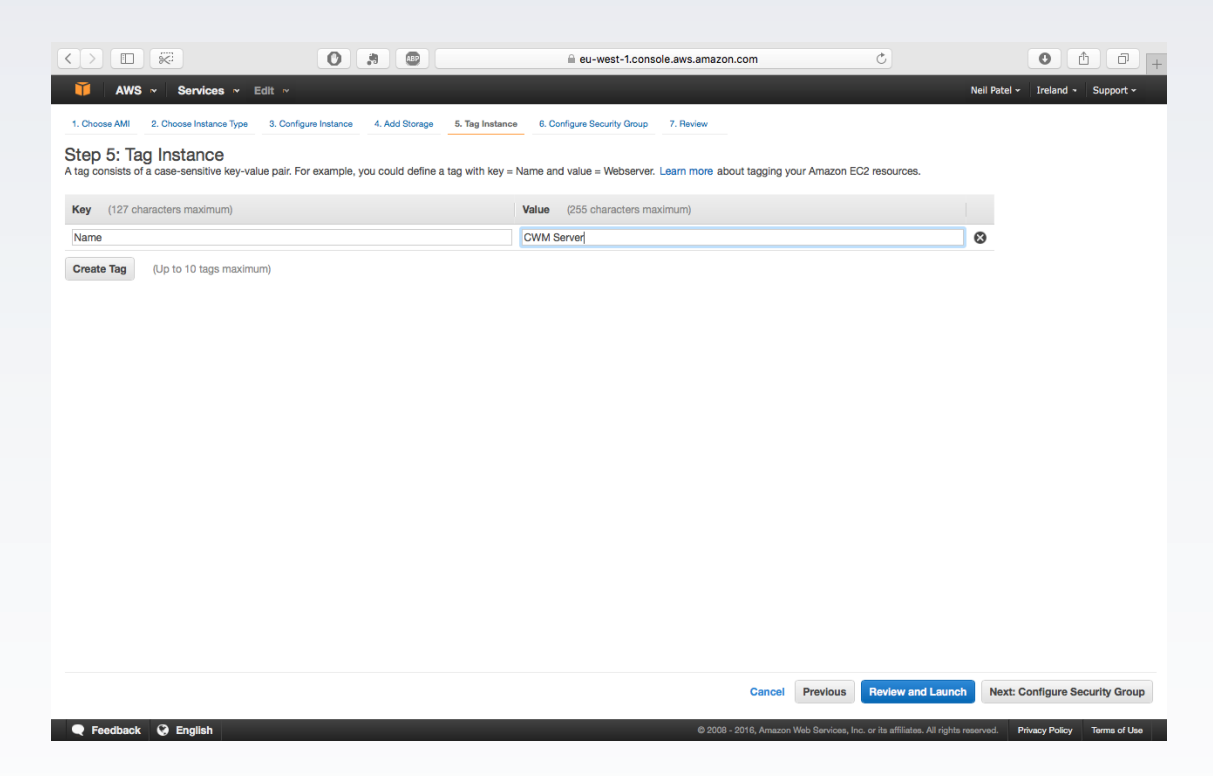

#### Step 6

Configure Security Group. AWS uses a software firewall to protect the virtual server. To open the relevant firewall ports to enable CWM to communicate with your remote Access Points.

**1.Assign a security group:** Create a new security group

**2.Security group name:** CWM Configuration

**3. Description:** (Enter the optional controller description)

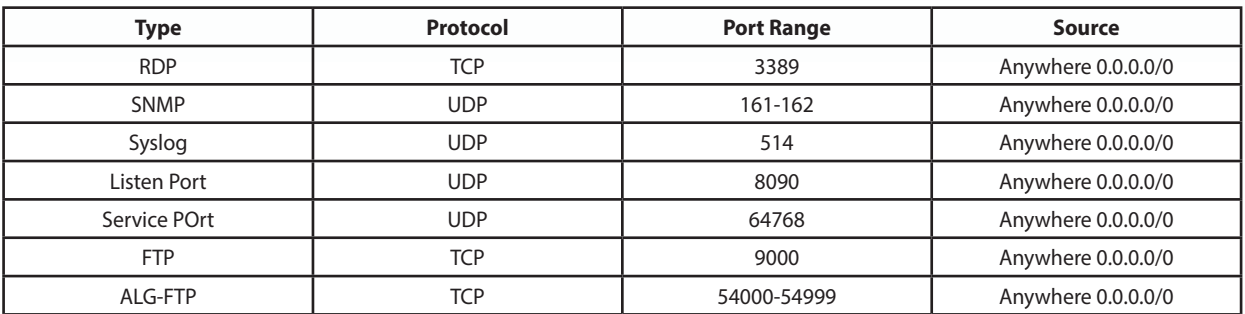

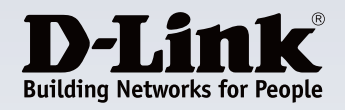

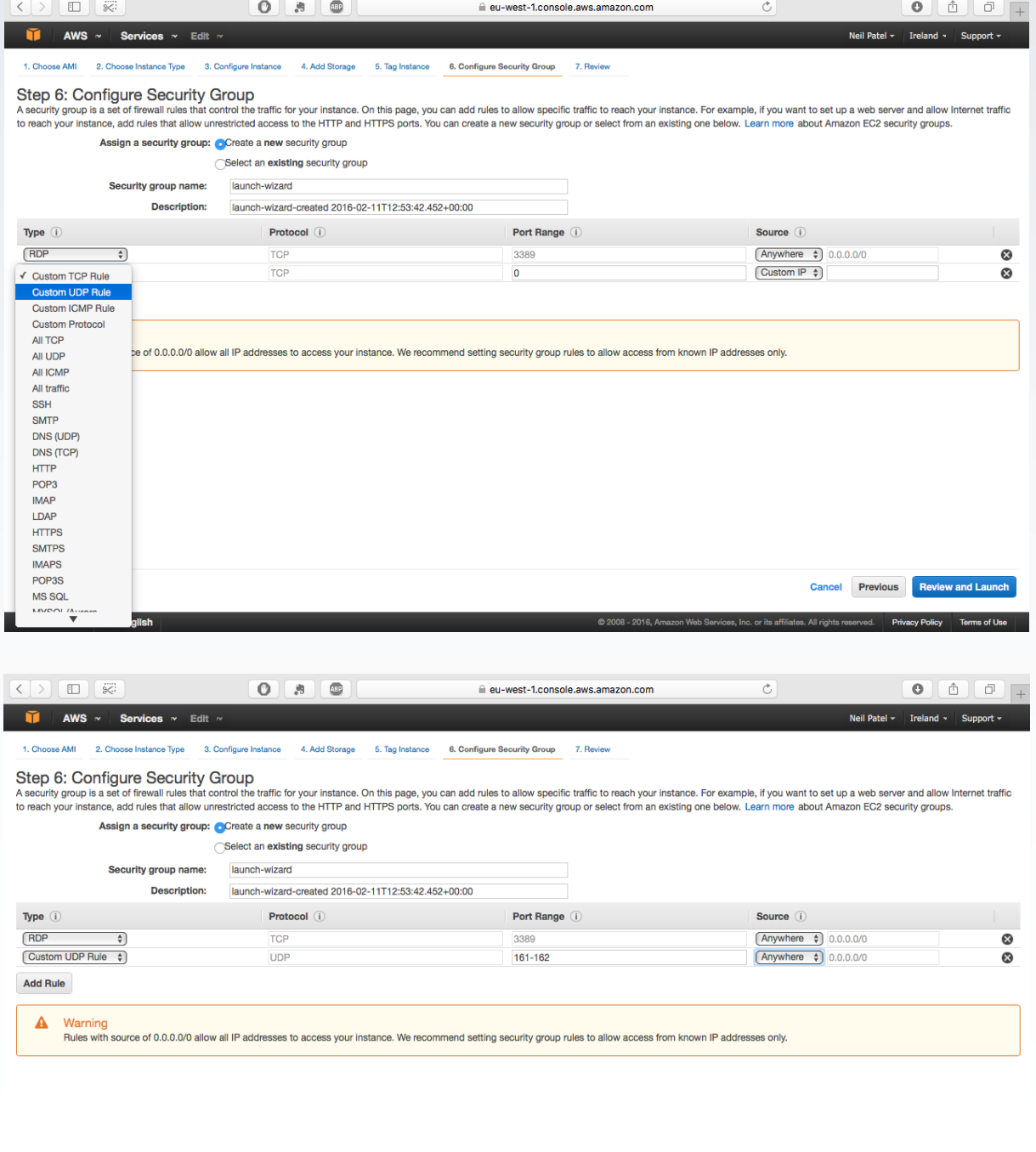

**Cancel** Previous **Review and Launch** C 2008 - 2016, Amazon Web Services, Inc. or its affiliates. All rights reserved. Privacy Policy Terms of Use

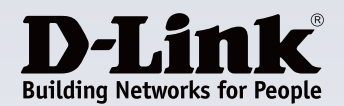

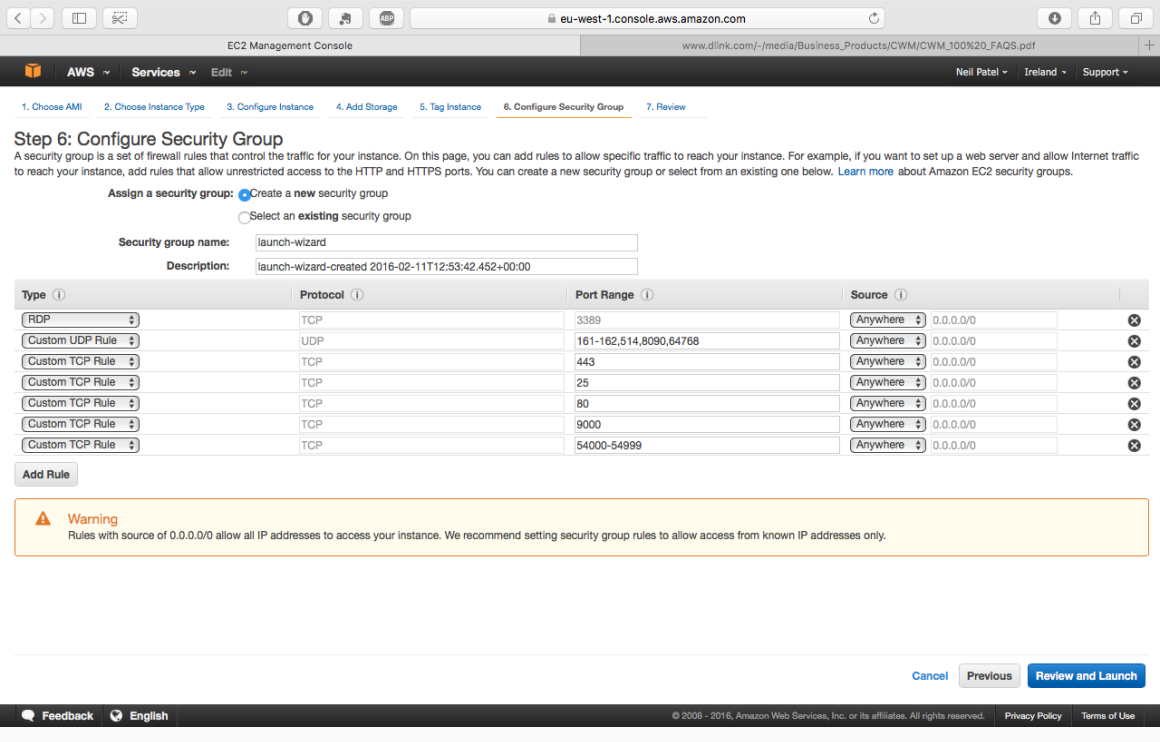

Review Instance Launch. Use this page to review your configuration, and when ready, click Launch.

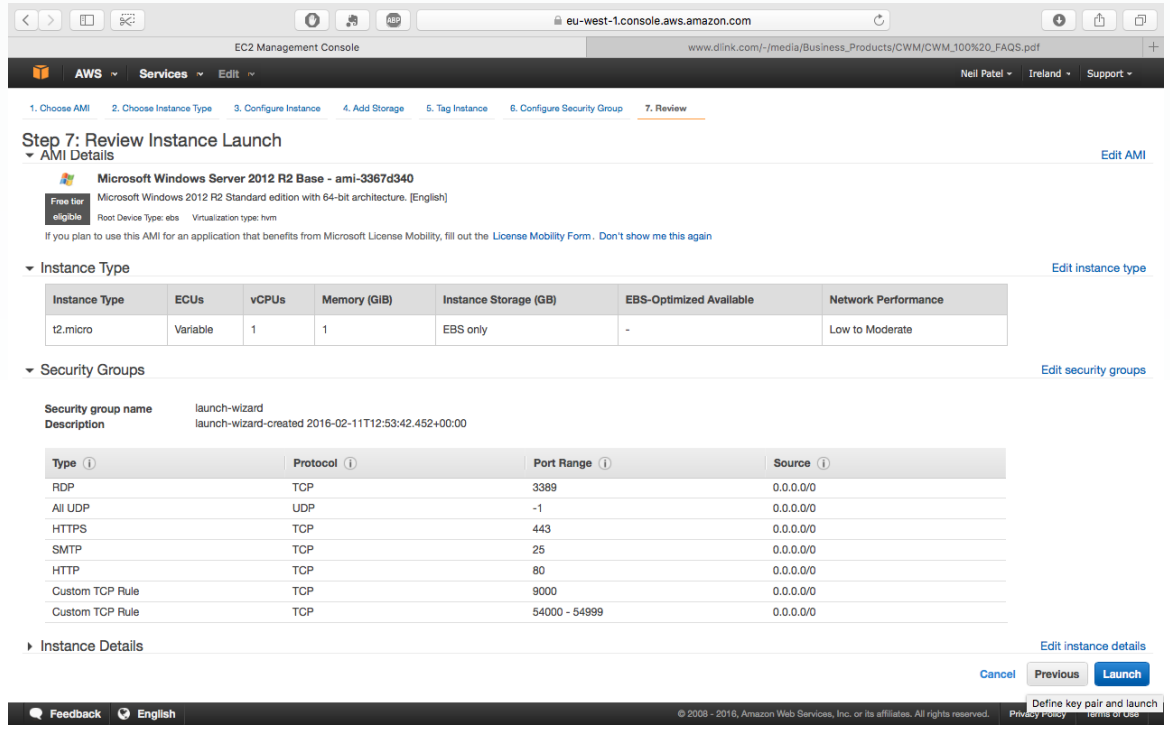

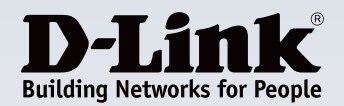

You will be prompted to Select an existing key pair or create a new key pair. An AWS Key Pair allows you to securely connect to your AWS instance.

Enter a Key Pair name, and click Download Key Pair.

**Important: Ensure you have saved the .pem file to a safe place on your computer, click Launch Instances.**

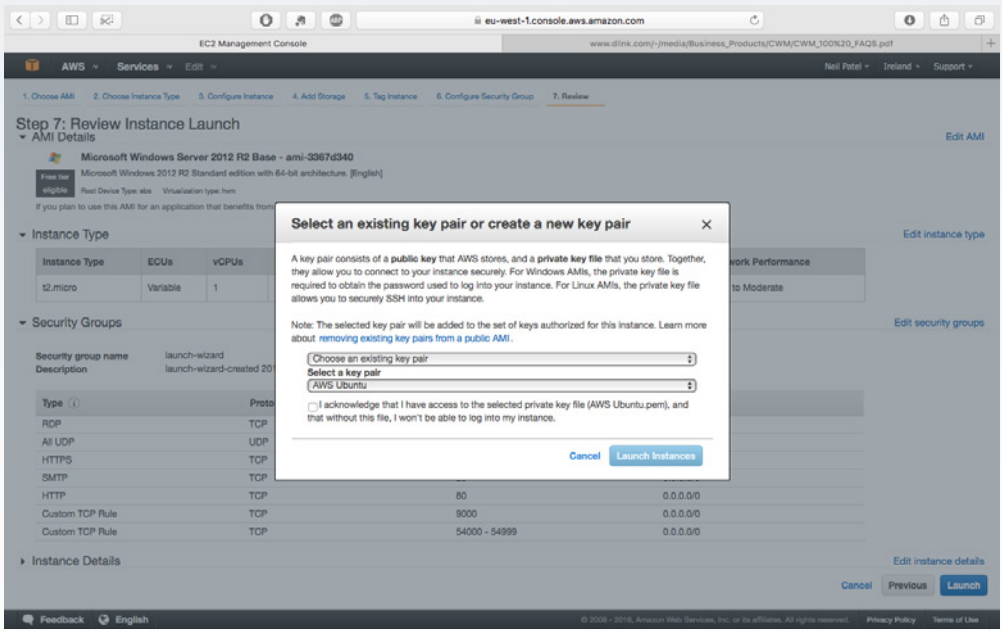

Download the shortcut to the Remote Desktop File.

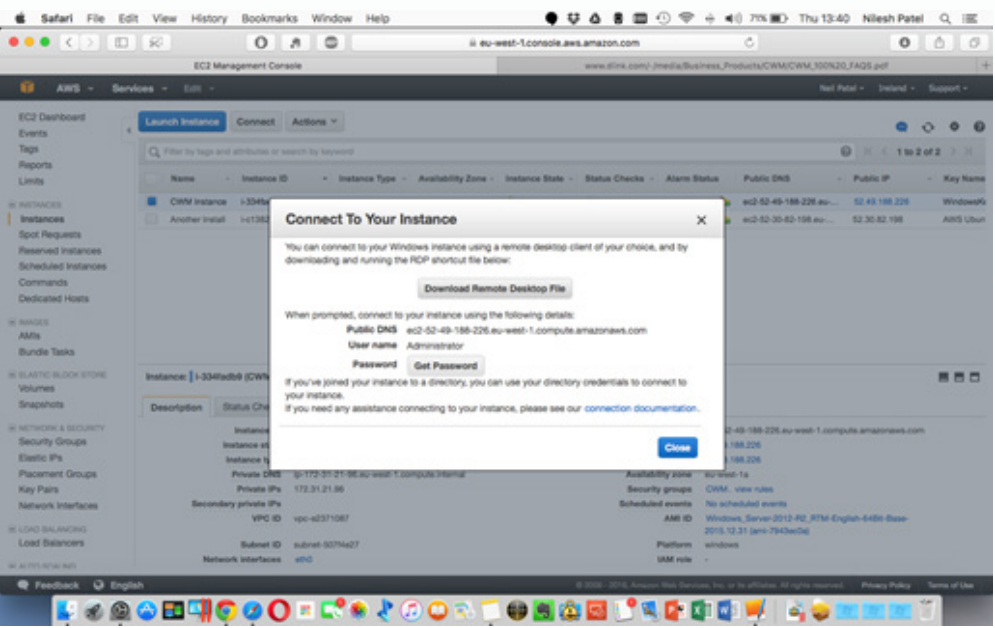

Click on **Get Password** (it takes a few minutes for the instance to be launched before the password is available). **Browse** and navigate to the private key file you created when you launched the instance. Select the file and choose Open to copy the entire contents of the file into contents box. Click **Decrypt Password**, and the console displays the default administrator password for the Windows instance. Make a note of the default administrator password, or copy it to the clipboard. You need this password to connect to the instance.

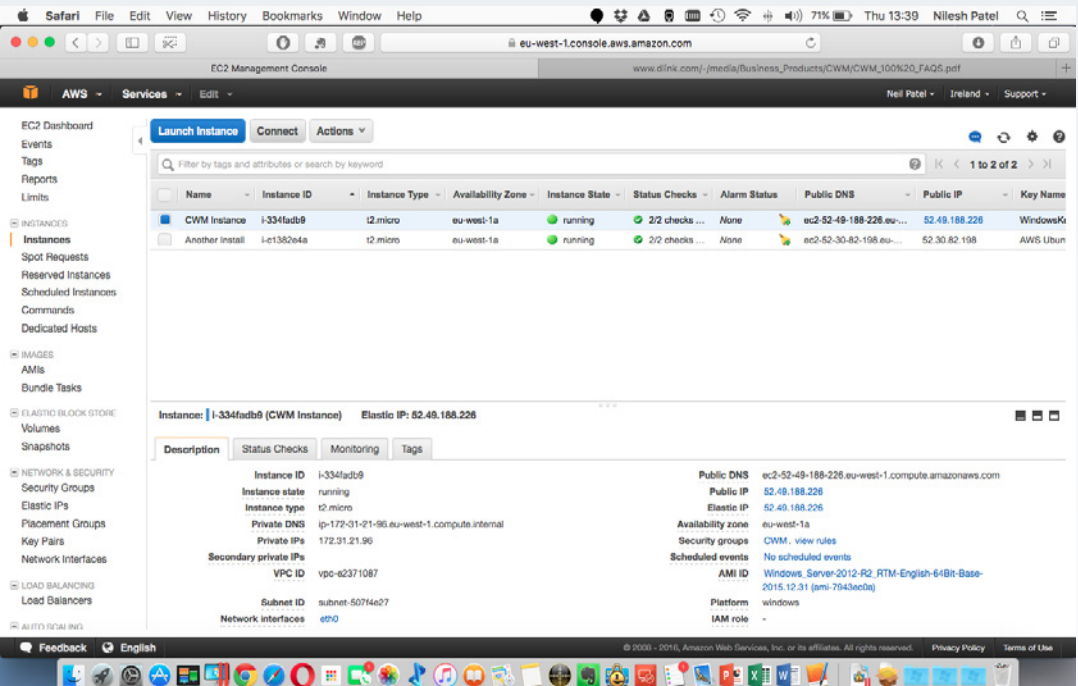

- If you opened the .rdp file, you'll see the Remote Desktop Connection dialog box.
- If you saved the .rdp file, navigate to the downloads directory, and open the .rdp file to display the dialog box.

You may get a warning that the publisher of the remote connection is unknown. If you are using Remote Desktop Connection from a Windows PC, choose Connect to connect to your instance.

When prompted, log in to the instance, using the administrator account for the operating system and the password that you recorded or copied previously. If your Remote Desktop Connection already has an administrator account set up, you might have to choose the Use another account option and enter the user name and password manually.

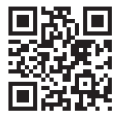

#### **For more information about D-Link: www.dlink.com**

**D-Link European Headquarters.** D-Link (Europe) Ltd., D-Link House, Abbey Road, Park Royal, London, NW10 7BX. Specifications are subject to change without notice. D-Link is a registered trademark of D-Link Corporation and its overseas subsidiaries.<br>All other trademarks belong to their respective owners. ©2016 D-Link Corporation. A